[Podręcznik użytkownika](http://support.edokumenty.eu/trac/wiki/NewBusinessAdmin) > [Dokumenty](http://support.edokumenty.eu/trac/wiki/NewBusinessAdmin/Documents) > [Dodawanie, modyfikacja i usuwanie dokumentów](http://support.edokumenty.eu/trac/wiki/NewBusinessAdmin/Documents/AddEditDocument) > Dodawanie dokumentów typu PZ, WZ

## **Dodawanie dokumentów typu PZ, WZ**

Formularze dodawania dokumentów PZ oraz WZ analogiczne poza jedynym polem. W przypadku **PZ** występuje pole **Dostawca**, natomiast w **WZ** widoczne jest pole **Odbiorca**. Formularz dodawania PZ/WZ składa się z dwóch zakładek: **Szczegóły** oraz **Pozycje**. PZ/PW dodajemy po wybraniu z menu **Nowy** w **Pasku narzędzi** odpowiedniej pozycji z podmenu **Zapotrzebowanie i magazyn**.

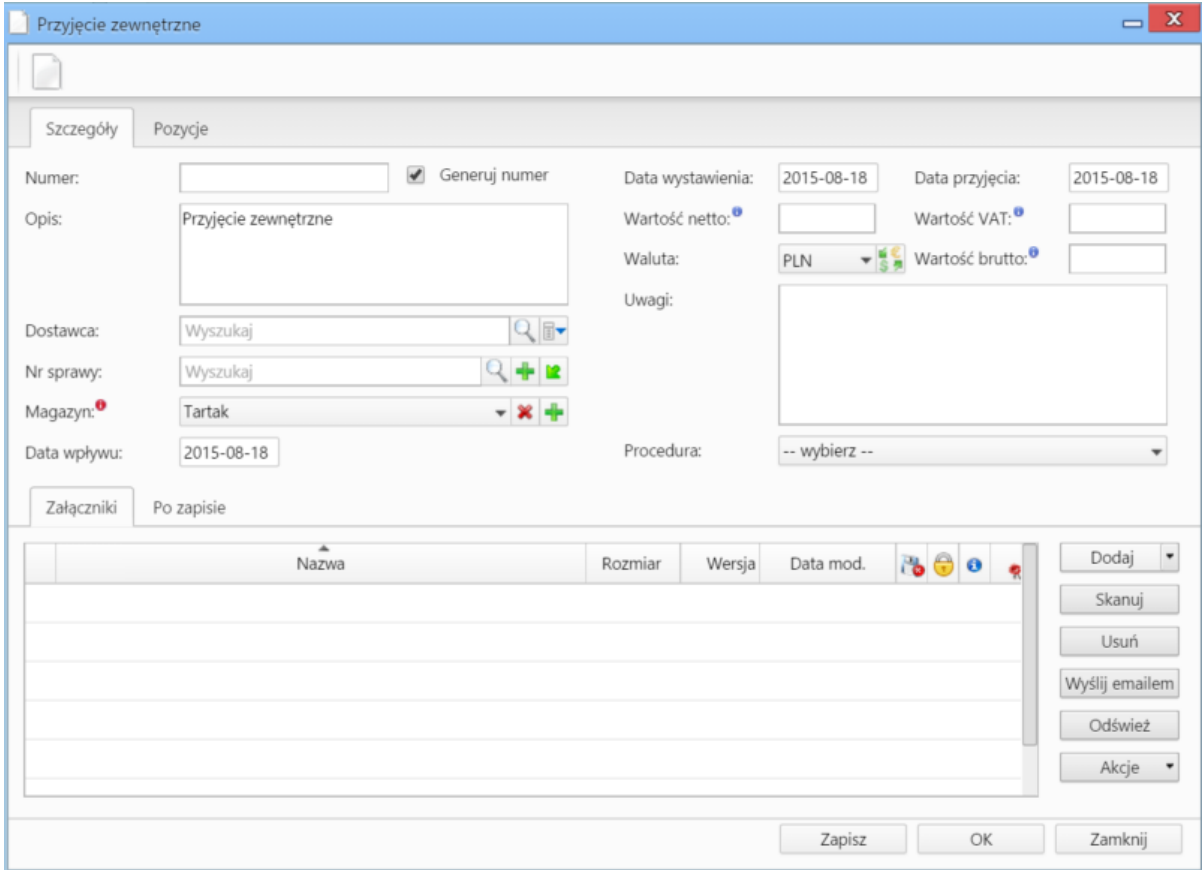

*Okno dodawania dokumentu typu Przyjęcie zewnętrzne - zakładka Szczegóły*

## Zakładka **Szczegóły**

**Uwagi do wypełniania wybranych pól**\_

• Zaznaczony checkbox **Generuj numer** oznacza, że po zapisaniu dokumentu, zamówieniu zostanie automatycznie nadany numer zgodnie z wzorem określonym w szablonie numeracji w Panelu sterowania. Przykładowo może to być PZ/2/15 (drugie przesunięcie zewnętrzne w 2015 roku)

rem określonym w szablonie numeracji w Panelu sterowania. Przykładowo może to być ZW/2/15 (drugie zamówienie w 2015 roku)

- Menu rozwijane po kliknięciu ikony **zost**. Z poziomu tego menu możemy dodać klienta, którego nie ma w [bazie,](http://support.edokumenty.eu/trac/wiki/NewBusinessAdmin/Clients) zaznaczyć checkbox Pokazuj adresy **osób kontaktowych** (wyszukiwanie obejmuje [Bazę klientów](http://support.edokumenty.eu/trac/wiki/NewBusinessAdmin/Clients) i bazę [Moje kontakty\)](http://support.edokumenty.eu/trac/wiki/NewBusinessAdmin/People) lub skorzystać z zaawansowanej wyszukiwarki kontrahentów. • Obowiązkowo uzupełniamy pole **Magazyn**, wybierając z listy odpowiedni magazyn.
- Wartości w polach **Wartość netto**, **Wartość VAT** oraz **Wartość brutto** są wypełniane automatycznie przez system na podstawie zawartości zakładki **Pozycje**.
- Więcej o Procedurach >>
- Zakładka **Załączniki** została opisana w osobnym [support.edokumenty.eu/trac/wiki/NewBusinessAdmin/Landing/Attachments artykule] W zakładce **Po zapisie** decydujemy, co ma się stać z notatką po kliknięciu **Zapisz** lub *OK*
	- Zaznaczenie chechkboxa **zarejestruj** aktywuje listę, z której możemy wybrać dzinnik, w którym notatka będzie zarejestrowana
	- Po zaznaczaniu checkboxa **przekaż** wybieramy odbiorów, którym ma zostać przekazany dokument.
	- Zaznaczenie checkboxa **Potwierdzenie** sprawi, że kiedy odbiorca otworzy dokument, zostanie poproszony o potwierdzenie jego przeczytania. Akceptacja sprawi, że otrzymamy stosowne powiadomienie w lewym dolnym rogu ekranu.

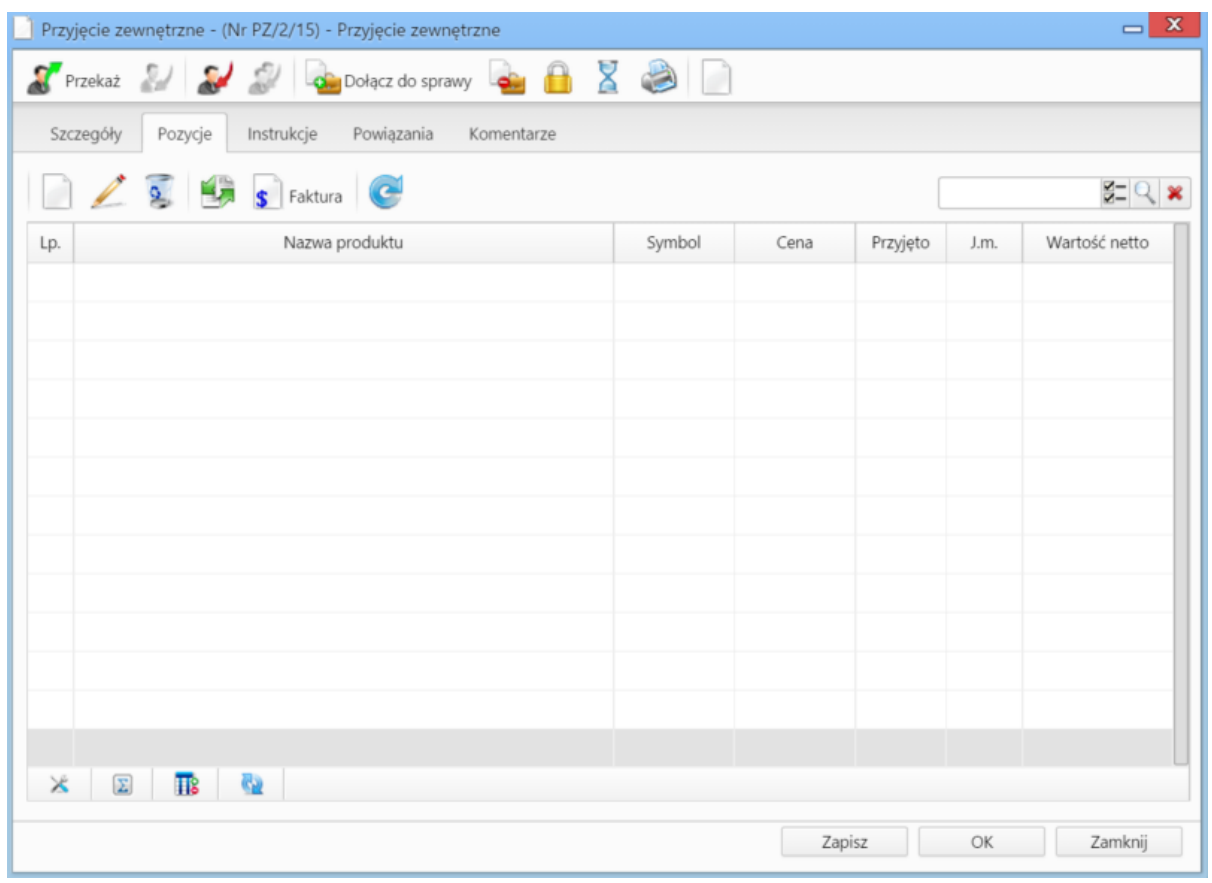

*Okno dodawania dokumentu typu Przyjęcie zewnętrzne - zakładka Pozycje*

• Zakładka **Pozycje Uwagi do wypełniania wybranych pól**\_

Pozycjami zarządzamy używając przycisków w **Pasku narzędzi** w zakładce.

- Aby dodać pozycję klikamy ikonę **Dodaj**, wypełniamy formularz **Pozycja oferty** i klikamy **OK**
- Aby zmodyfikować pozycję, zaznaczamy ją na liście i klikamy ikonę **Edycja** lub wybieramy tę pozycję z menu rozwiniętego po kliknięciu pozycji prawym przyciskiem myszy.
- Aby usunąć z listy pozycje, zaznaczamy je na liście (przytrzymując klawisz **Ctrl**) i klikamy ikonę **Usuń** lub wybieramy tę pozycję z menu rozwiniętego po kliknięciu pozycji prawym przyciskiem myszy.
- Bazując na liście pozycji możemy wygenerować dokument typu **Faktura sprzedaży**. W tym celu zaznaczamy wybrane elementy na liście i klikamy przycisk **Faktura**. Wynikiem generowania faktury nie jest plik \*.pdf, tylko okno dokumnetu, z poziomu którego możemy dokonać wydruku do tego formatu.
- Jeżeli z kontrahentem wpisanym w polu **Klient** związane jest **[Zamówienie](https://support.edokumenty.eu/trac/wiki/NewBusinessAdmin/Documents/AddEditDocument/GoodsReceivedIssued#point10)**, pozycje z tego dokumentu możemy rozliczyć po kliknięciu przycisku **Rozliczenie**, zaznaczeniu na liście wybranych pozycji i kliknięciu **Dodaj** lub **Dodaj i zamknij**.

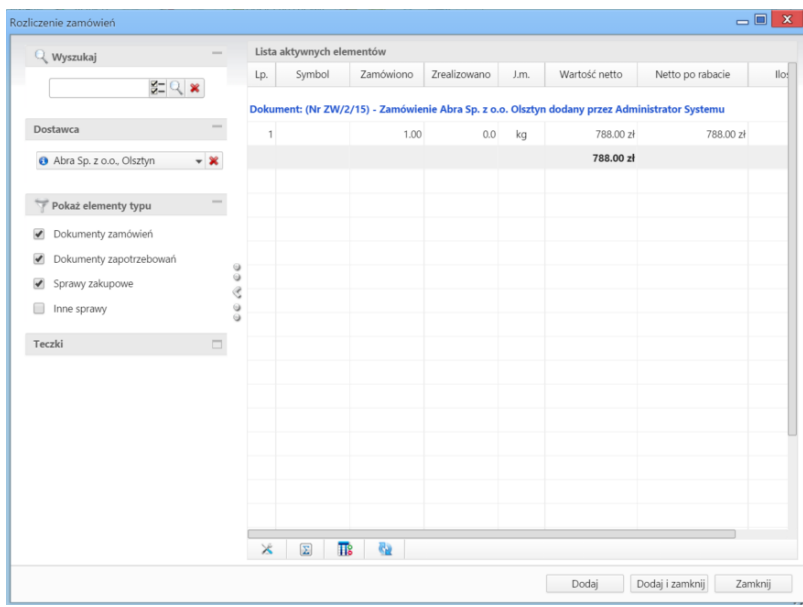

*Lista zamówień*